## Connecting to a Virtual Desktop on VMware Horizon Client with ChromeOS

## \*\*\* IMPORTANT \*\*\*

At this time, you will only be able to connect to your VDI with a ChromeOS Device if the device supports Google's Play Store.

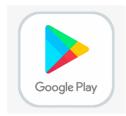

1. Open the **Play Store**. In the search field, **type VMware Horizon Client** and then press **enter**. Select the **VMware Horizon Client** app from the list and click **install**.

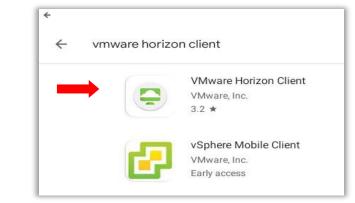

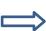

- 2. After the install completes, please close the Play Store.
- 3. **Open the App Drawer** (by clicking the circle icon in the lower-left corner of the screen and then clicking the upward-facing arrow on the partial drawer that appears to show all icons). You may have to scroll up or down but you will see an icon for the VMware Horizon Client named Horizon. Click the icon to **launch the VMware Horizon Client**.

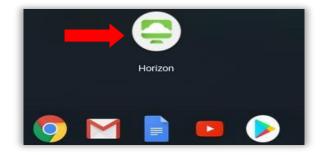

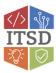

**Note:** You may receive a prompt when opening the Horizon client for the first time to "Allow Horizon to make and manage phone calls". You will need to <u>ALLOW</u> this for the Horizon client to function for our environment. You may also receive a prompt to "Allow Horizon to access photos, media and files on your device". Your selection on this prompt will not affect the function of the Horizon client.

4. Enter the server name <u>as shown below</u> and click **Connect**.

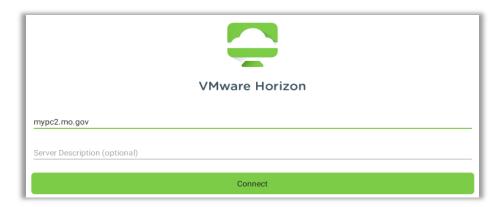

5. You will then **enter your network username** and your **RSA Passcode** and select **Done**.

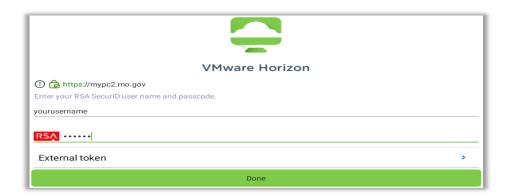

 Please refer to your RSA SecurID app installed on your device. The numbers change every 60 seconds. The numbers in your RSA SecurID app will be entered in the passcode field above. \*\*

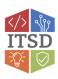

6. You will then **enter your network password** and make sure the correct **domain is selected** and click **Connect**.

**Note:** this is the same username, password and domain that you use when you are in the office EX: ADS, BDS, CDS)

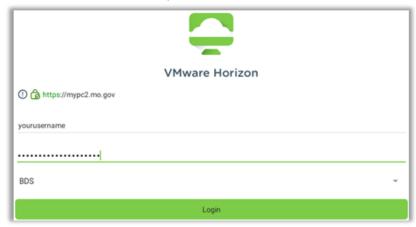

7. You will then receive a window similar to the one below. To connect, you must **double-click the monitor icon**.

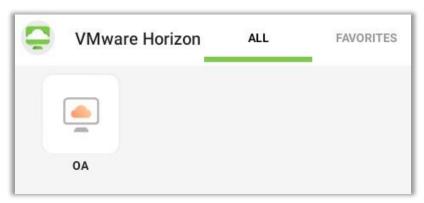

\*\*\*Note: Your desktop could open without being maximized. Use the Maximize icon in the top right corner to maximize the screen.

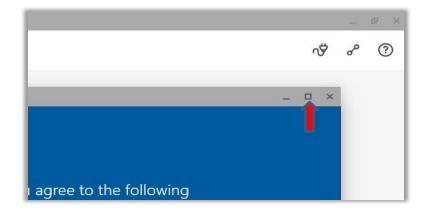

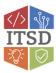

- 8. When you have finished using the virtual desktop please <u>use one of the following</u> options:
  - **Disconnect:** If you want to leave the existing programs running on the VDI
    - o Click the Horizon Client pop-out on the left edge of the screen

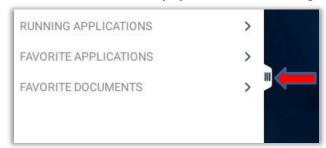

Then select **Disconnect**

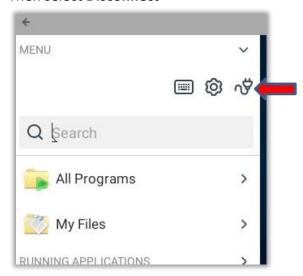

- You can also disconnect by selecting the "Disconnect" option that populates along the top of your screen.
- Restart: All programs currently running will be closed
  - Go to the start button in Windows and choose Restart if you are done with everything.

If you have any questions or need additional assistance please contact the VDI Helpdesk at 573-751-1900.

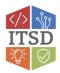